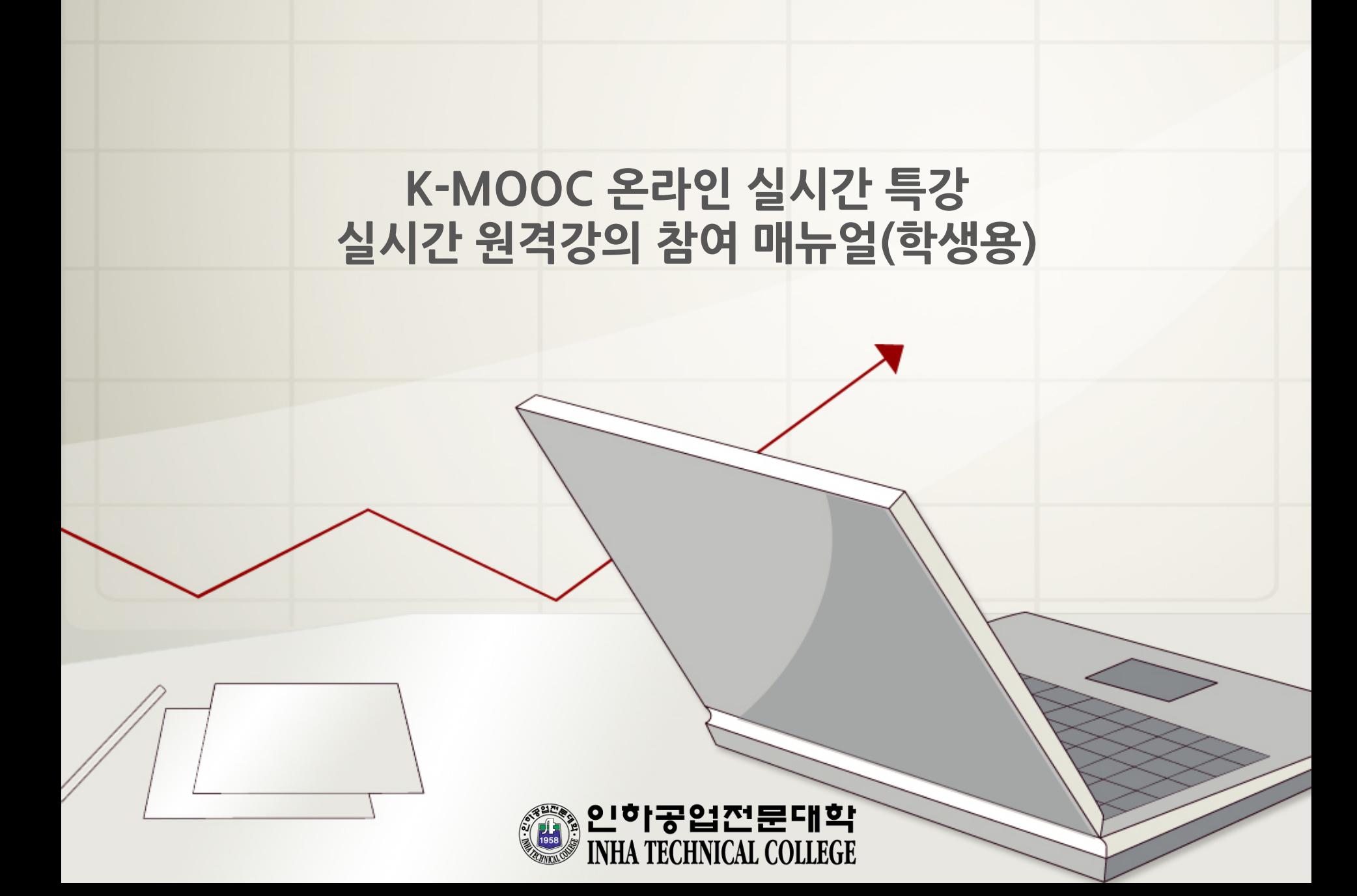

### **목 차 CONTENTS**

**1. 사전준비사항**

**2. 실시간 원격 강의 참여 방법 1) PC를 이용한 참여 2) 스마트폰을 이용한 참여**

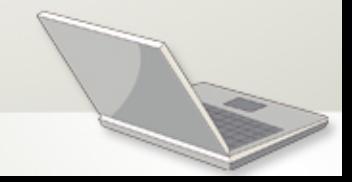

#### 1. 사전준비사항

#### 사전 준비 및 유의 사항

사전 준비사항 ➊ 교수님과의 대화에 어떤 장비를 사용할 것인지 선택 (데스크탑PC, 노트북, 스마트폰, 태블릿 <sup>등</sup>)

➋ 선택한 장비마다 스피커, 마이크, 웹카메라 유무 확인 <sup>및</sup> 정상작동 확인

※ 공통사항

 $\rightarrow$  스피커가 없으면 교수님의 음성 들을 수 없음

 $\rightarrow$  마이크 없는 경우 교수님과의 대화에 참여 할 수 없음

→ 웹카메라가 없는 경우 교수님이 학생의 얼굴을 볼 수 없음

가급적 노트북, 스마트폰 사용 권장 (스마트폰 사용시 충분한 배터리 유무 확인)

➌ 실시간 원격 강의이므로 접속 끊김을 방지하기 위해 인터넷 연결이 원활한 환경에서 접속

➍ 하울링 현상을 방지 하기 위해, 스피커 대신 이어폰 또는 헤드셋 사용 권장

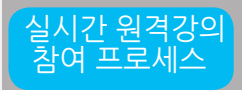

Step 1. Chrome 브라우져 접속 Step 2. 교수자 Webex 방정보 확인(푸시 또는 문자로 발송) 및 스마트폰사용시 App 설치 Step 2. 실시간 원격 강의 전, 반드시 필요 장비 사전 점검(카메라,마이크 등) Step 3. 반드시 강의 10분전 원격강의 참여(자세한 참여방법은 매뉴얼 참조)

3

# 실시간 원격 강의 참여 방법 (노트북 또는 데스크탑PC를 이용한 참여 방법)

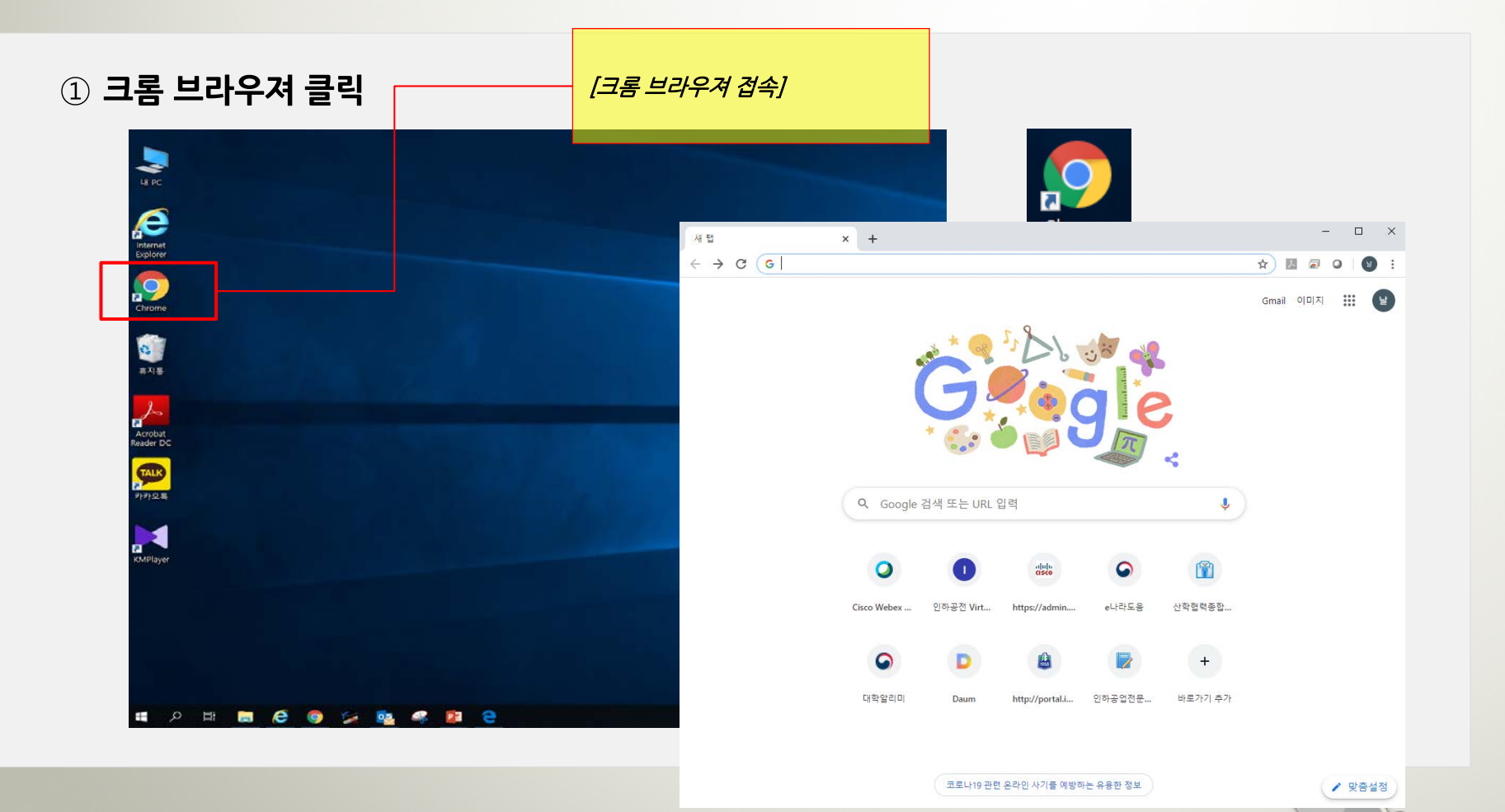

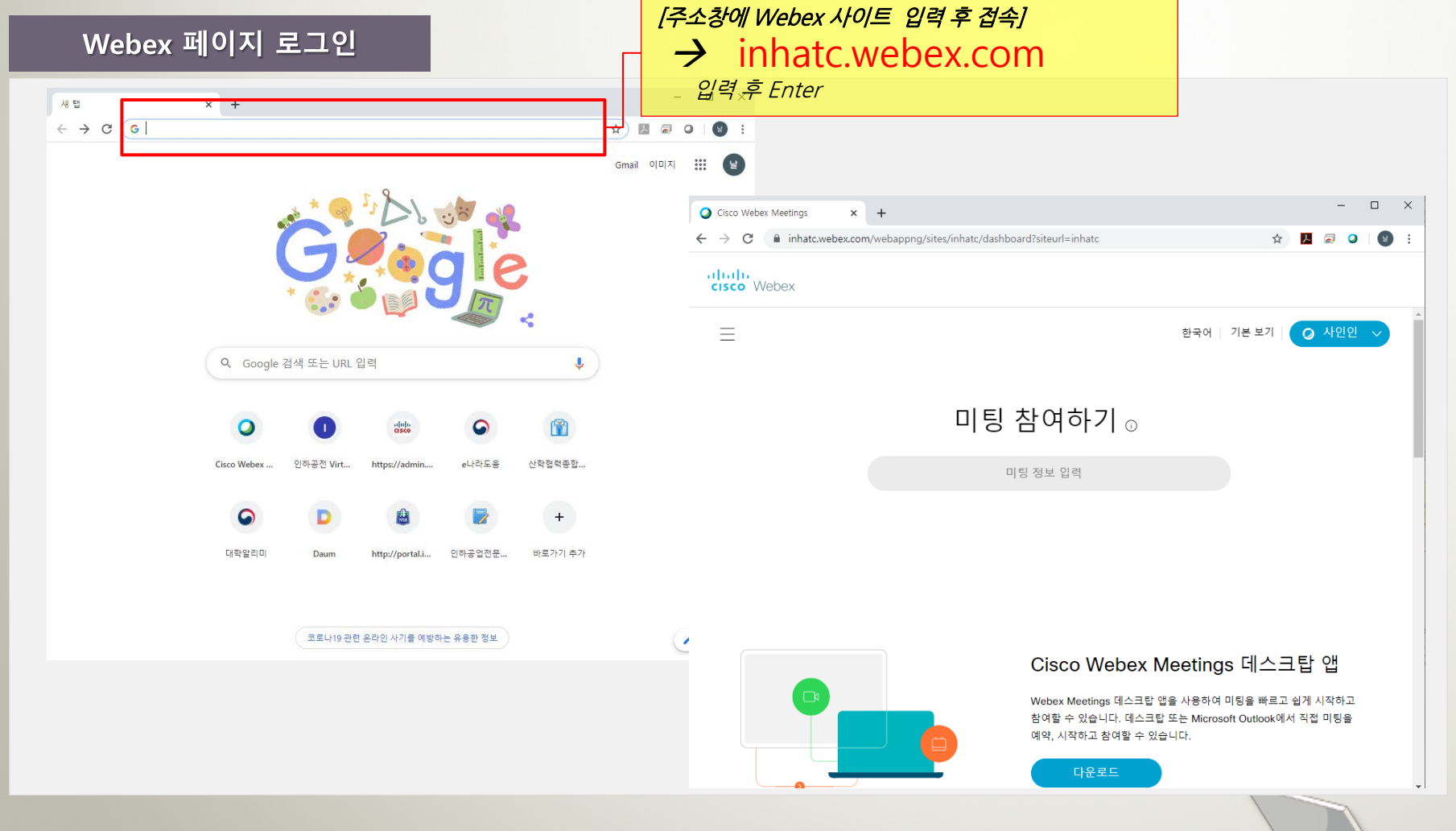

6

#### Webex 미팅 정보 입력

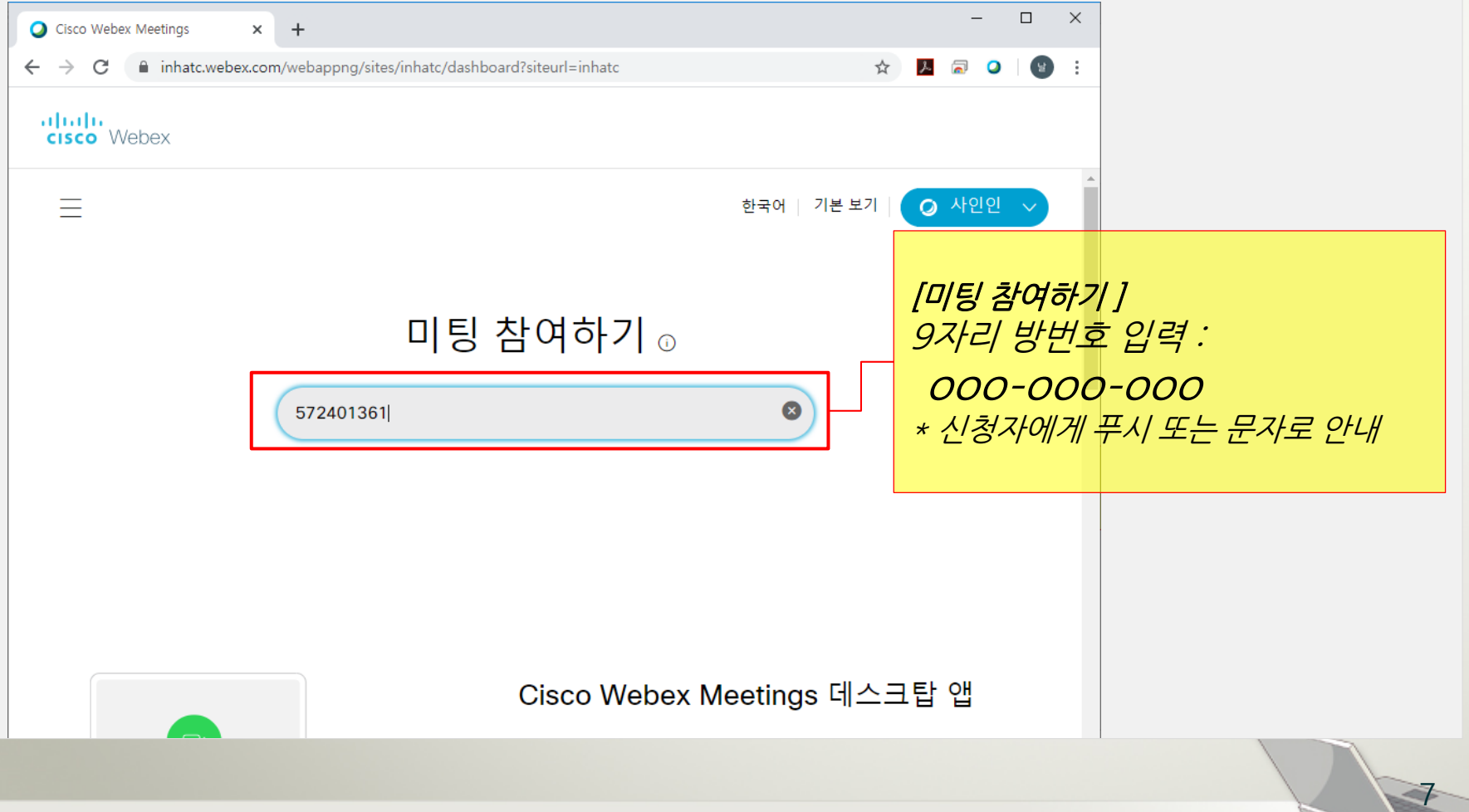

Webex 입장

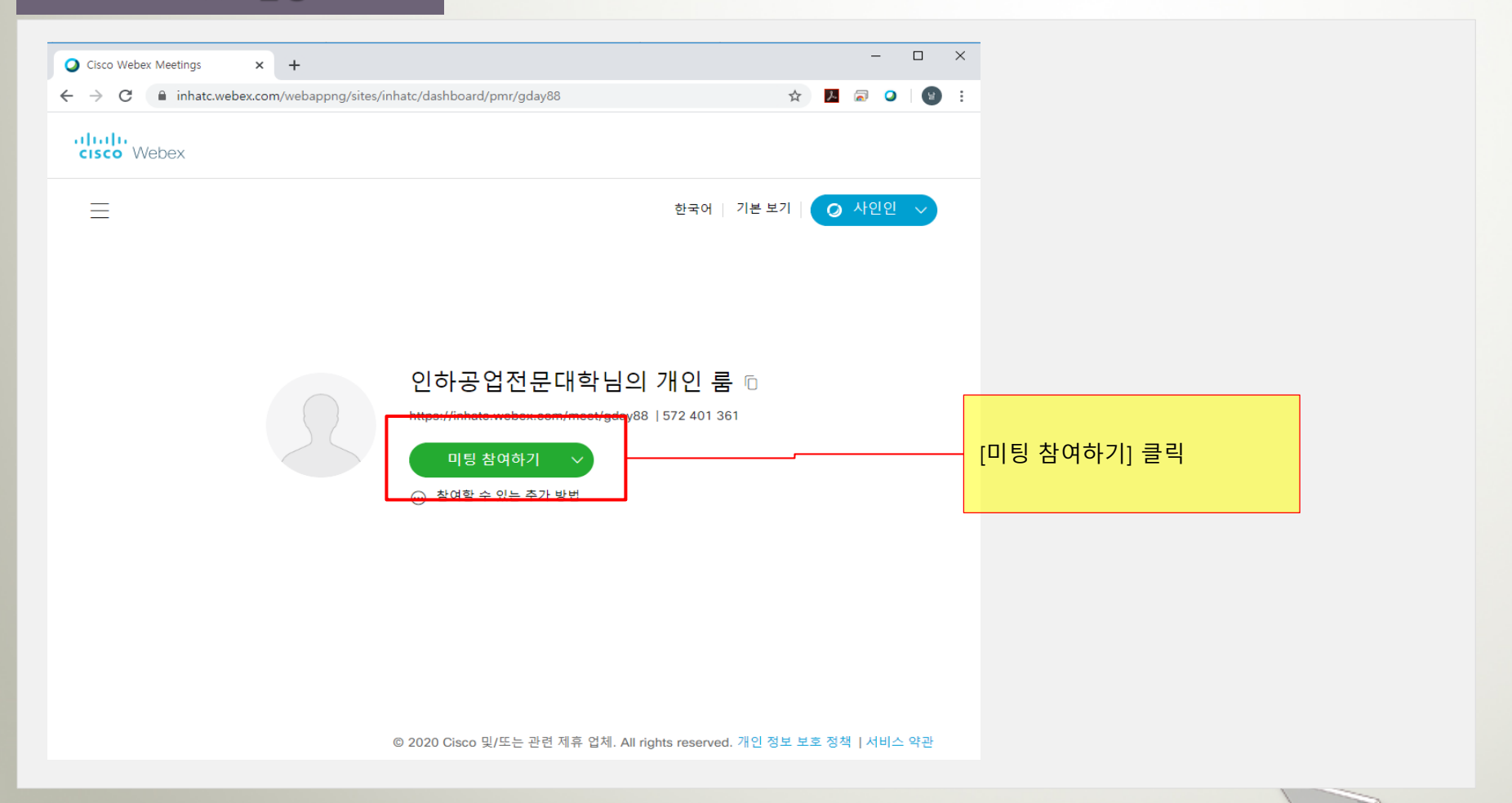

Webex 입장

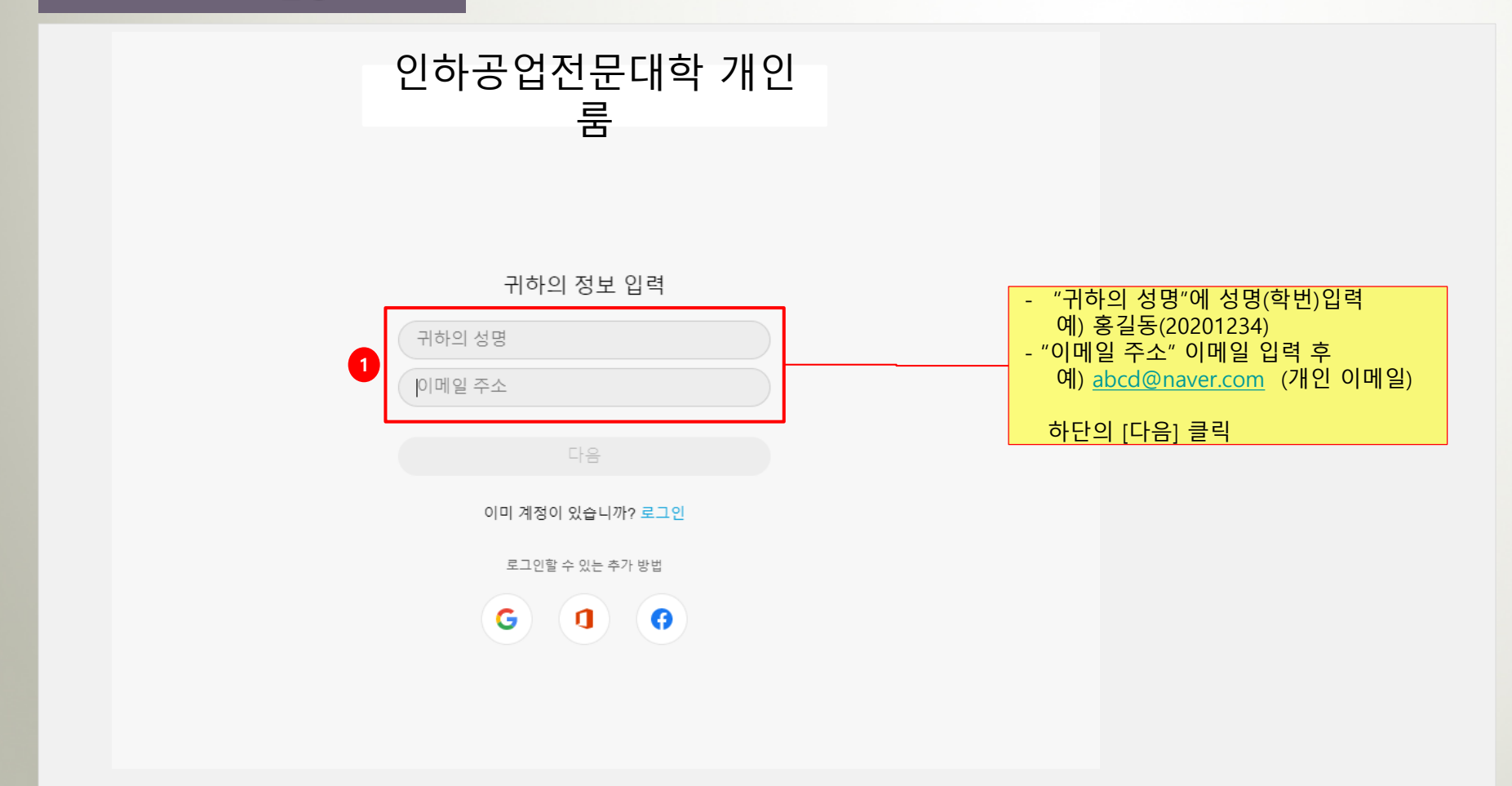

Webex 입장

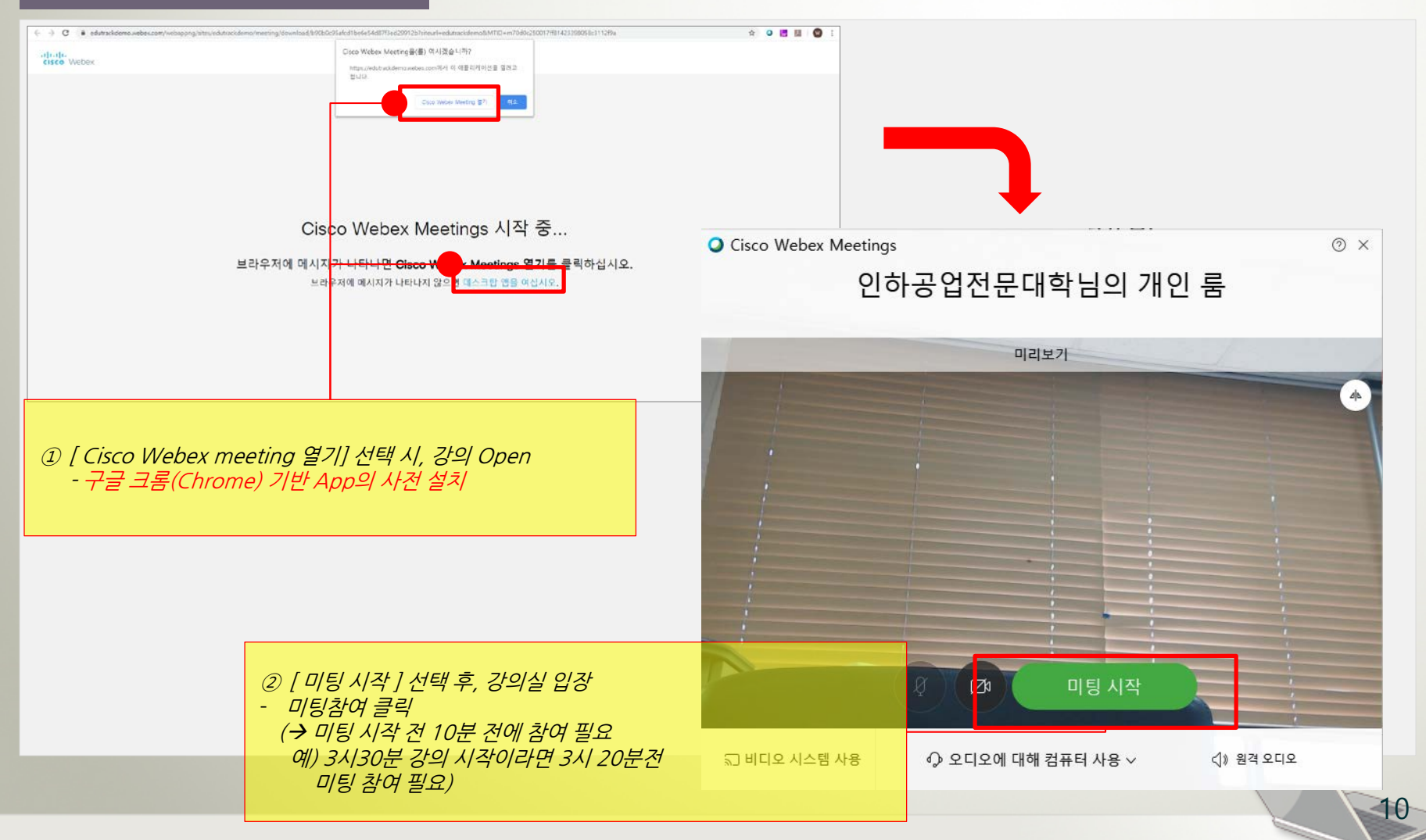

#### 원격 강의실 환경설정

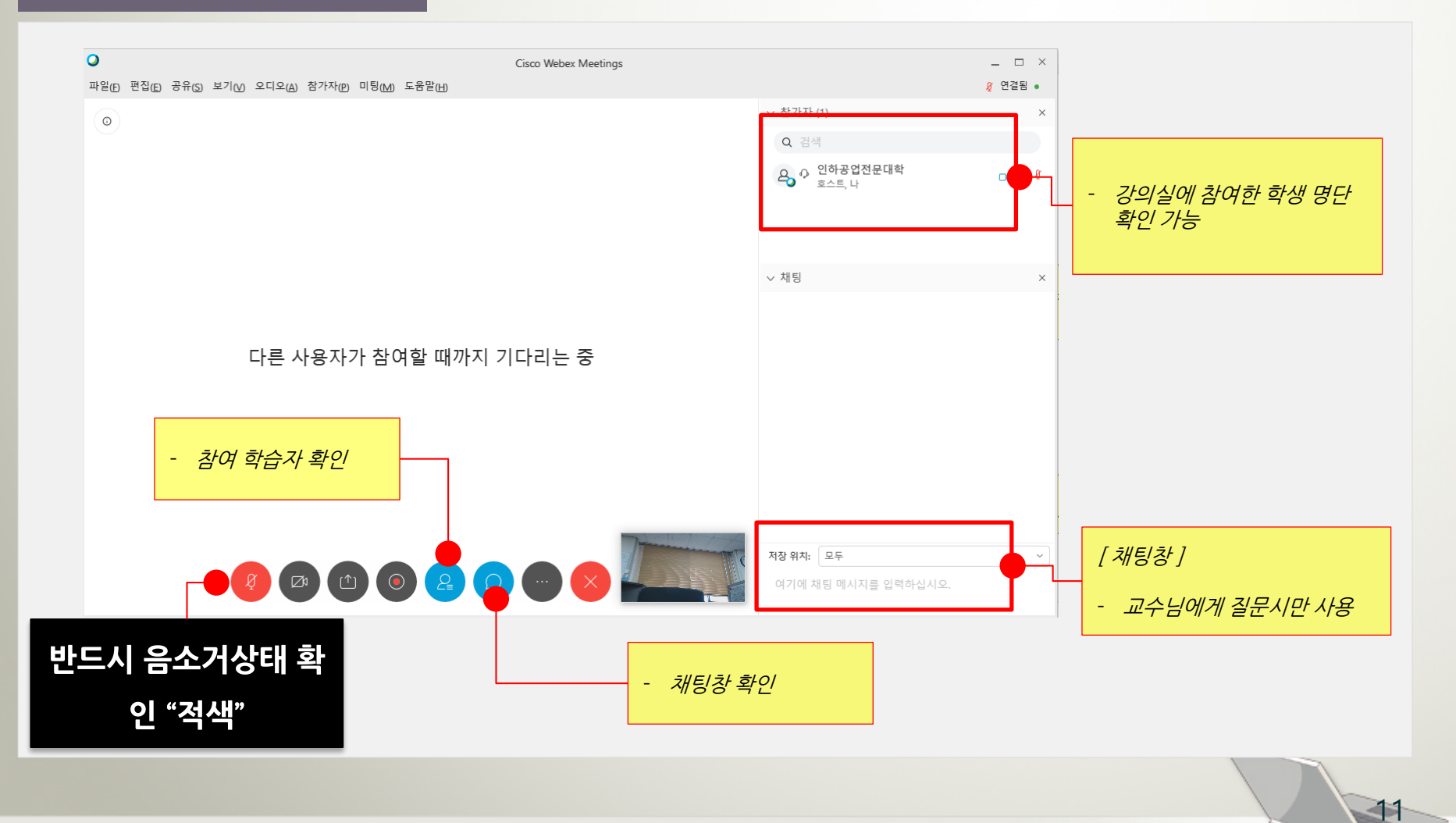

교수님 강의 후 질의응답

방법 1) 채팅 질문 시 방법2) 마이크로 직접 질문 시

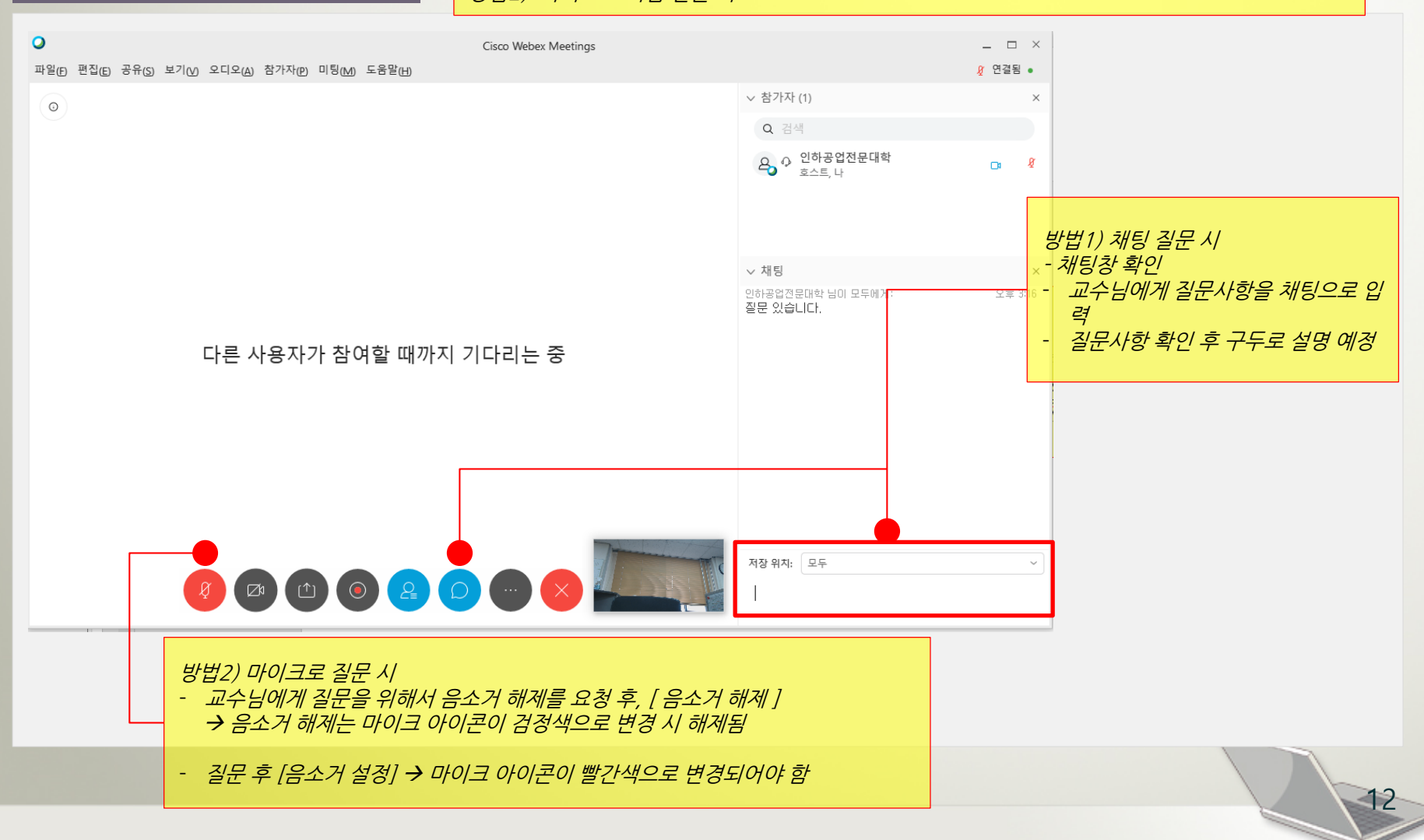

교수님과의 대화 종료

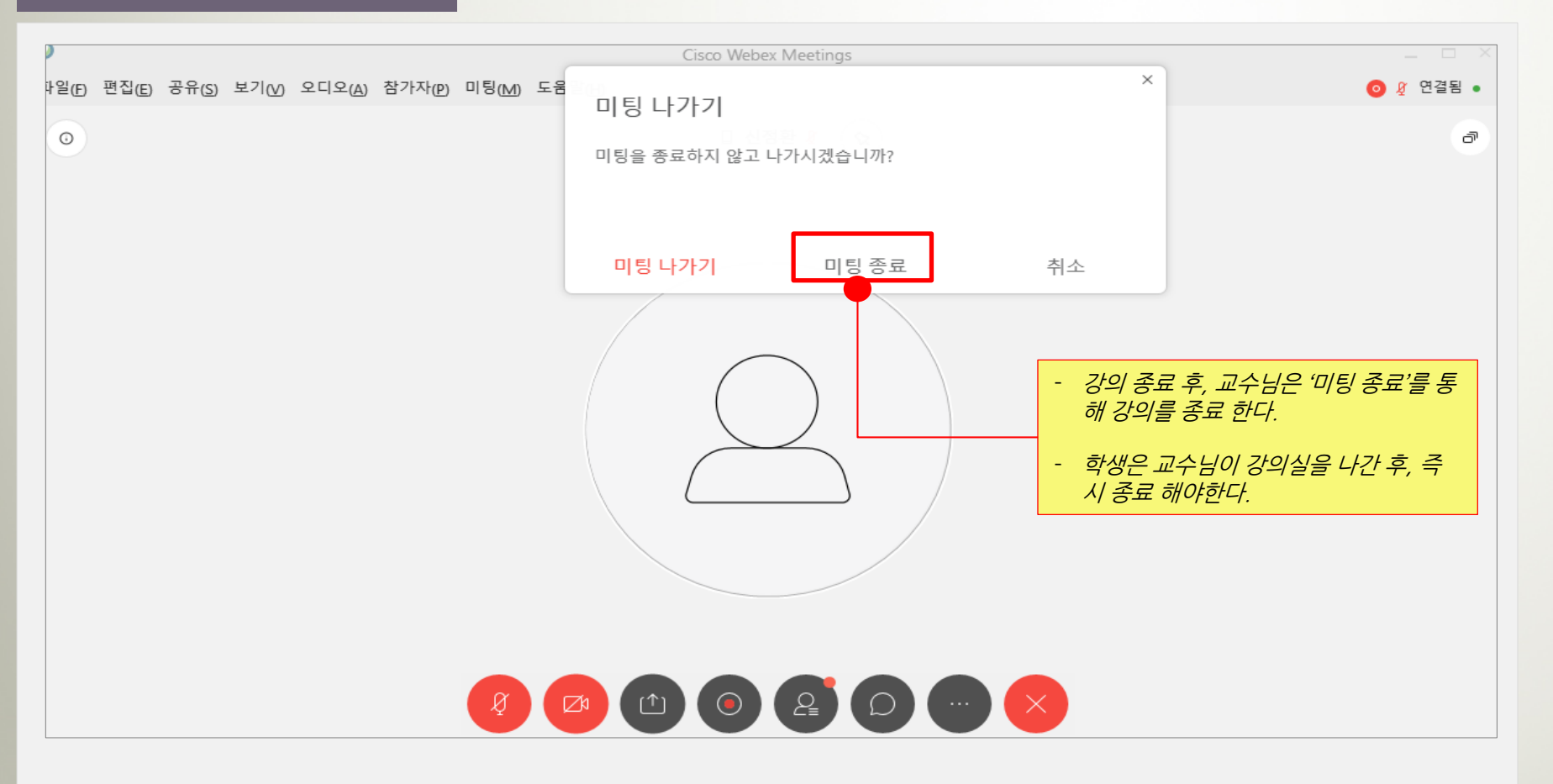

# 실시간 원격 강의 참여 방법 (스마트폰 또는 태블릿을 이용한 참여 방법)

#### 2. 실시간 원격 강의 참여 방법 2) 스마트폰 또는 태블릿을 이용한 참여 방법

앱 설치 및 접속

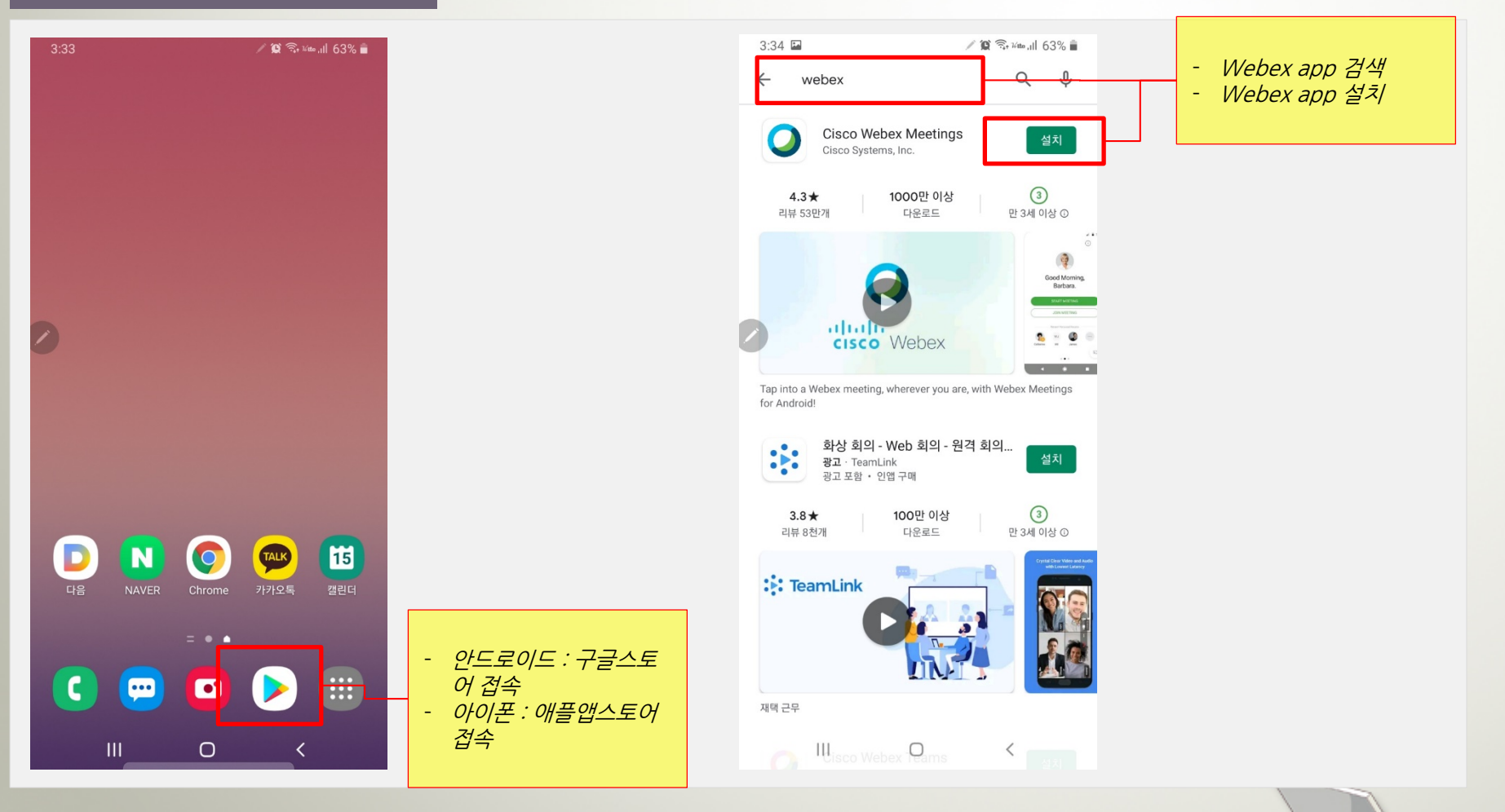

### 2. 실시간 원격 강의 참여 방법 2) 스마트폰 또는 태블릿을 이용한 참여 방법

앱 설치 및 접속

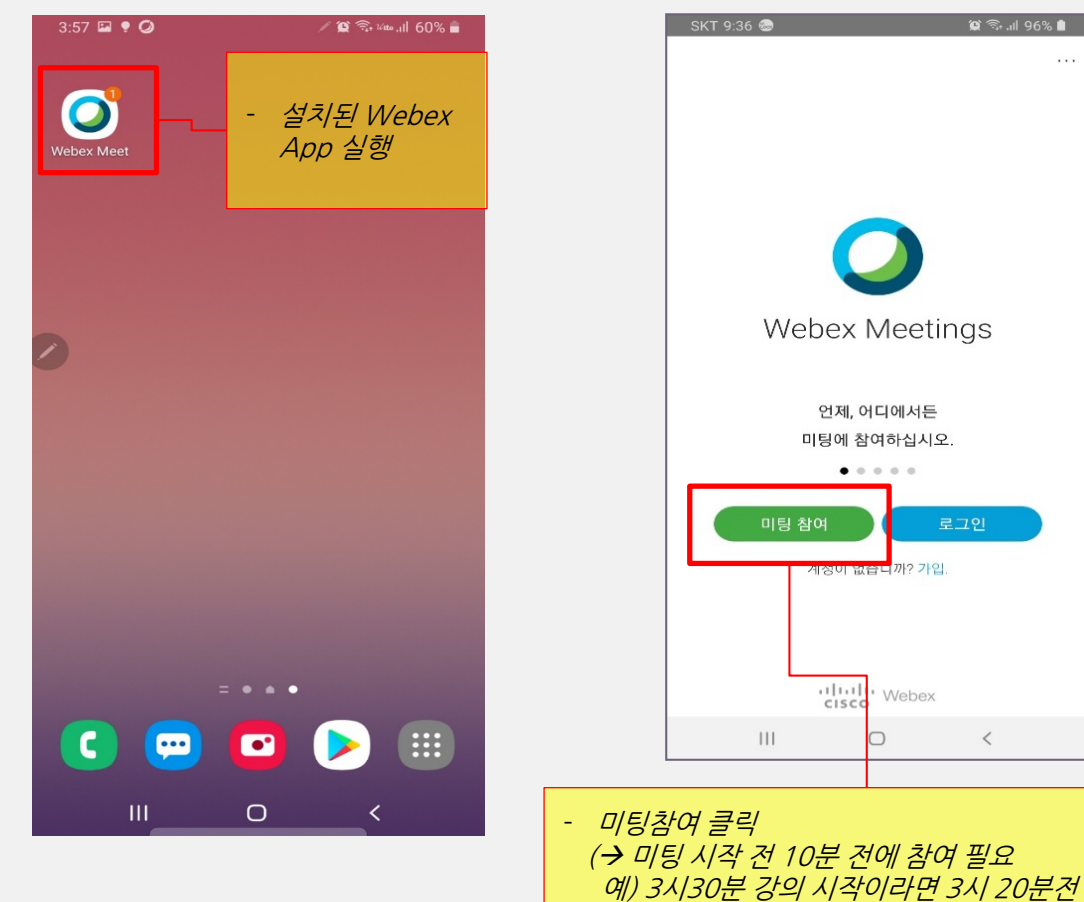

미팅 참여 필요)

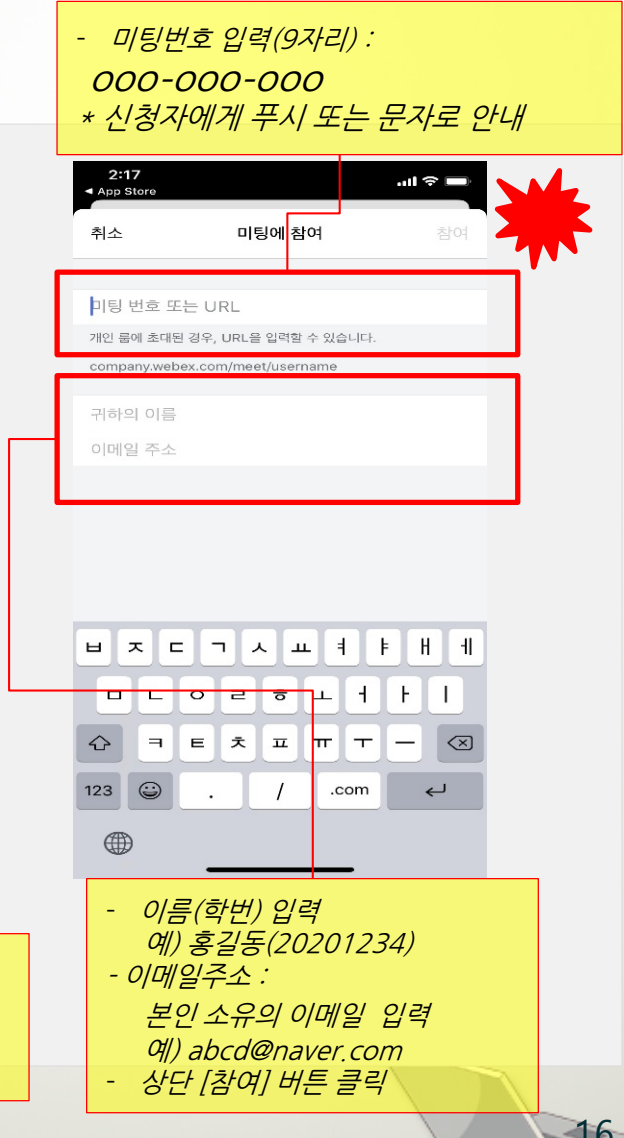

 $96\%$ 

 $\ddotsc$ 

#### 2. 실시간 원격 강의 참여 방법 2) 스마트폰 또는 태블릿을 이용한 참여 방법

#### 앱 설치 및 접속

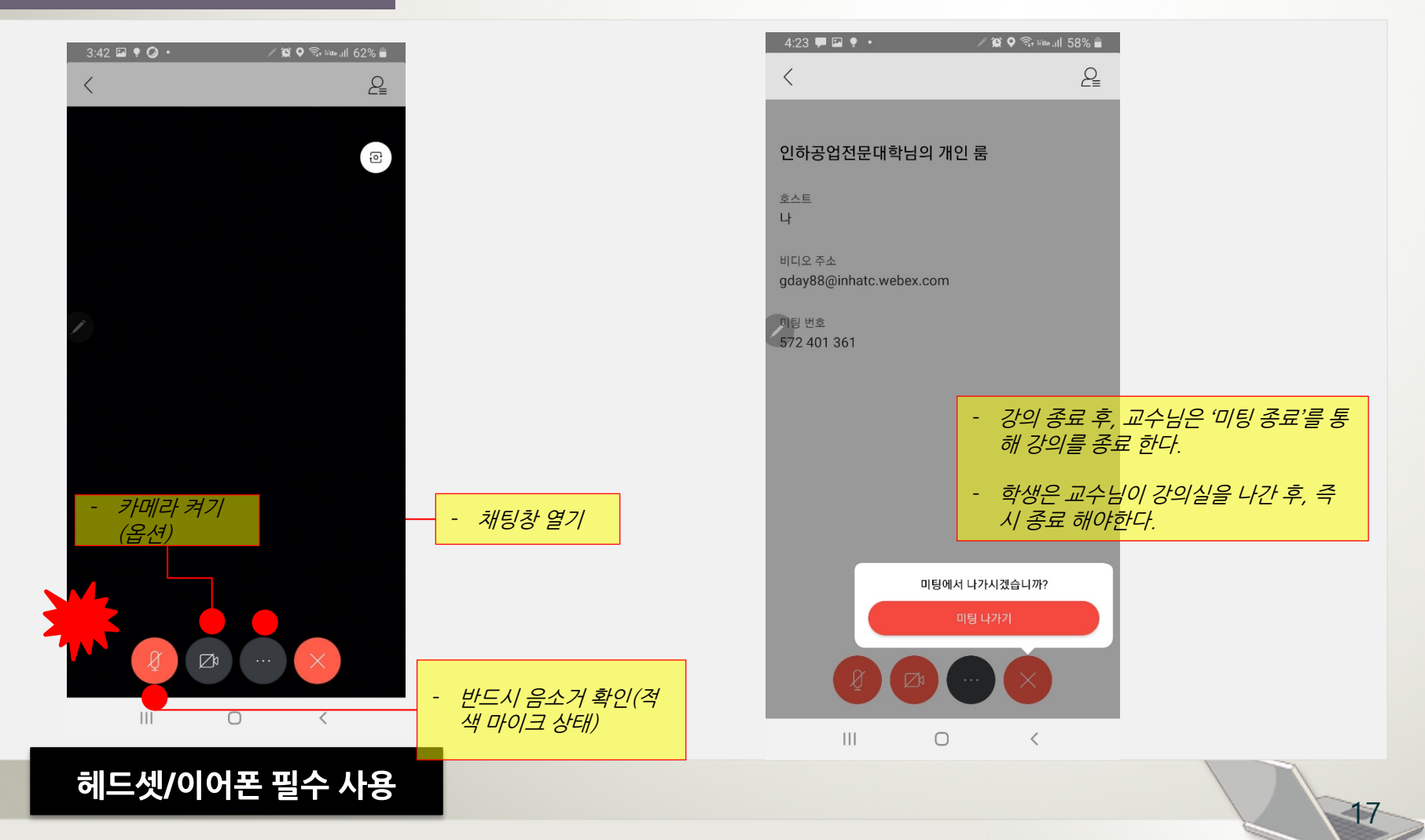

## 감사합니다